## 酒店管理系统单据设置说明

## 一、 单据类型

系统中的单据分为三种: A.登记单;B.押金单;C.结账单

## 二、 设置步骤

1. 进入:

点击[系统维护]->[参数设置]菜单项,进入参数设置窗口,如下图:

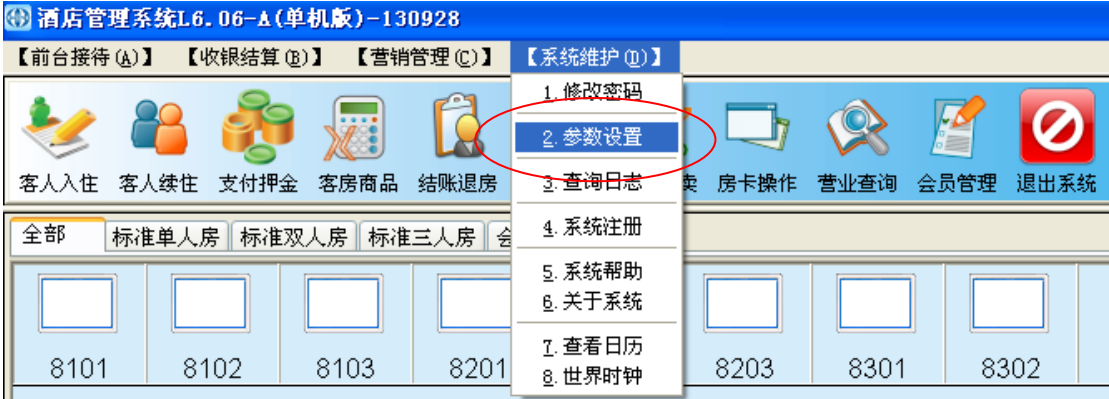

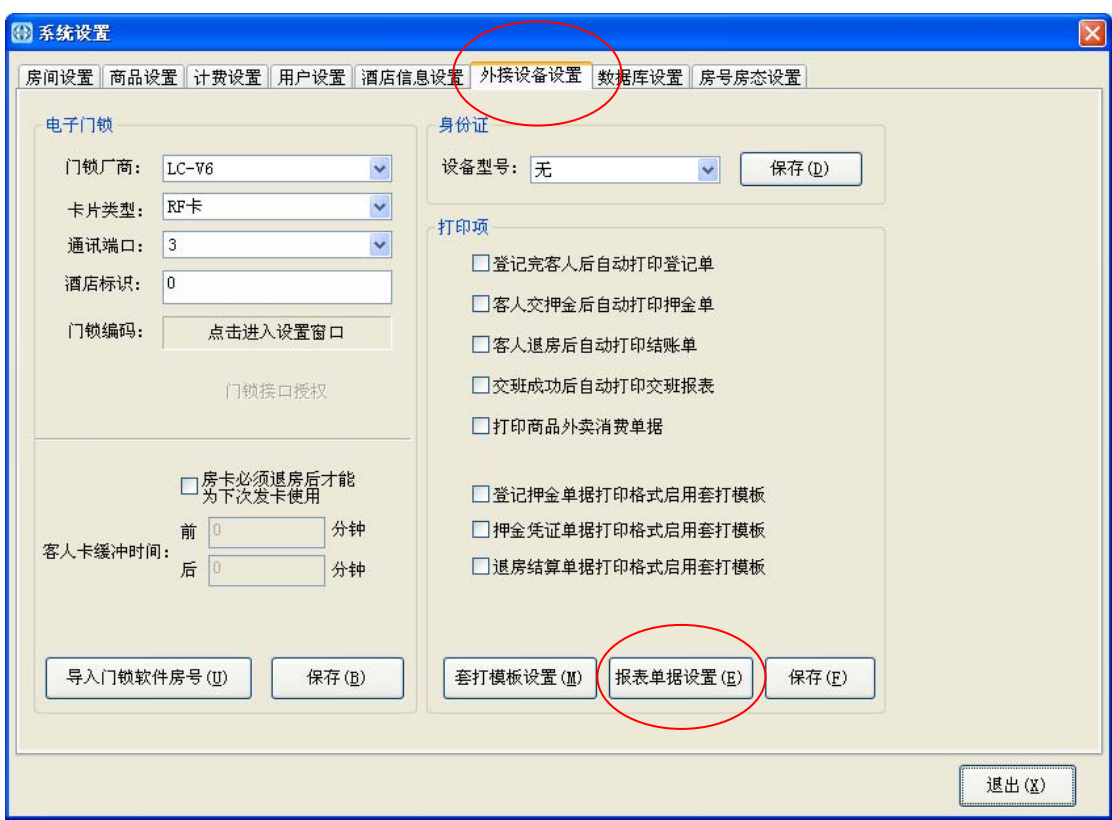

## 2. 开始设置:

在如上窗口顶部点击第 6 项[外接设备设置]按钮,再点击显示页中右下方的[报表单据设置]进入 设置窗口,如下图:

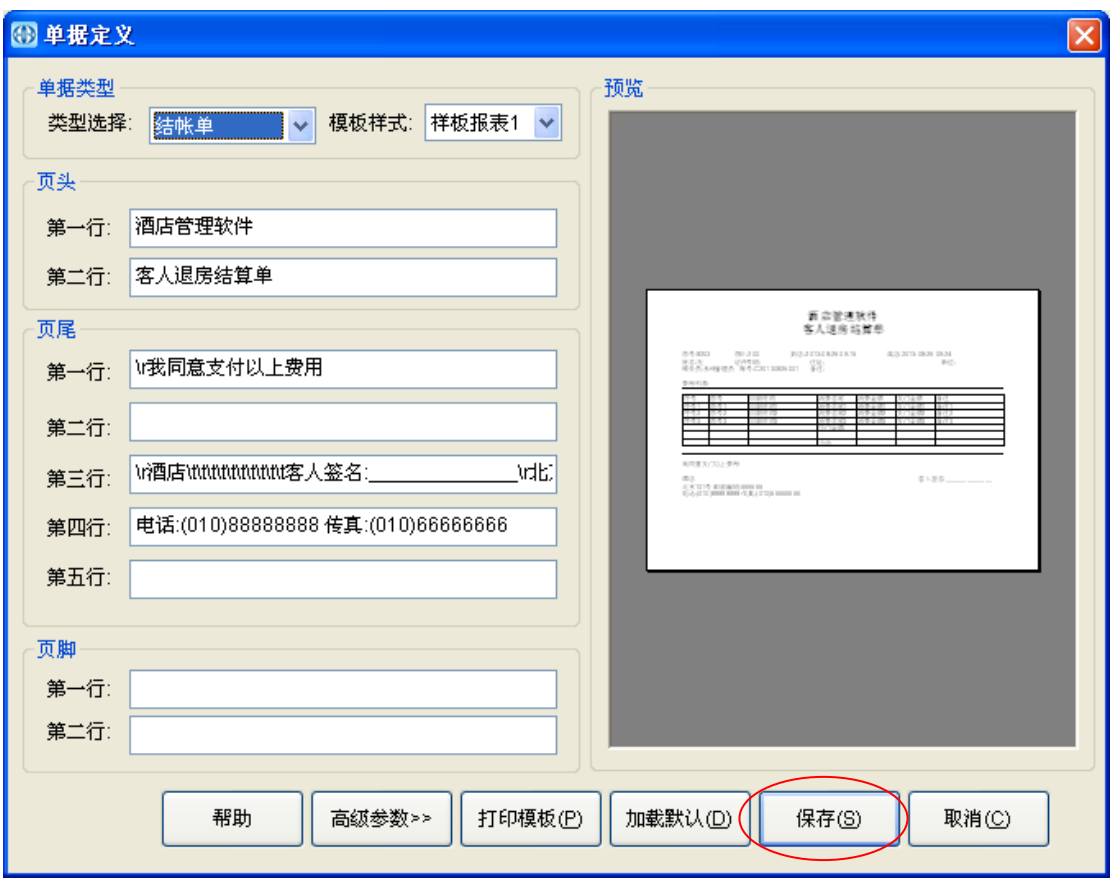

在单据类型项中可选择登记单或押金单或结账单,然后在设置窗口中设置相关内容项目,设置好 的内容在单据中的效果在窗口的右边显示,根据显示的效果决定是否达到需求,也可以点击[打印模 板]按钮打印已设置的效果,再要据实际情况决定是否实现需求,如果可以就点击[保存]按钮就可以了。 如果需要定制纸张大小或调整打印位置,可以点击[高级参数]按钮,如下图所示:

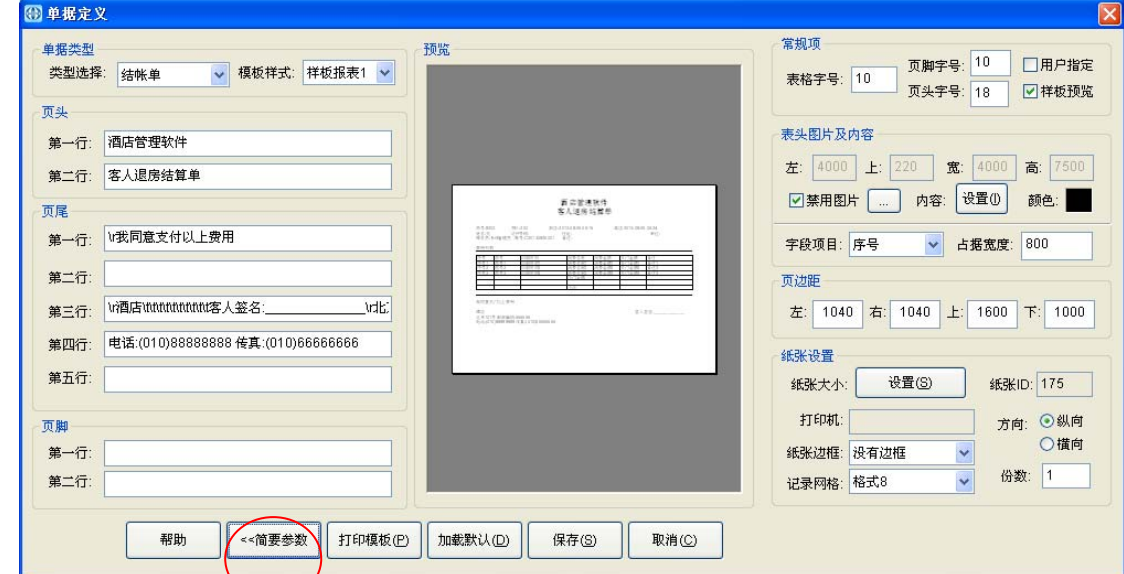

点击窗口右下方的纸张设置项目中的[设置]按钮,可以选择打印机和纸张型号,如下图所示:

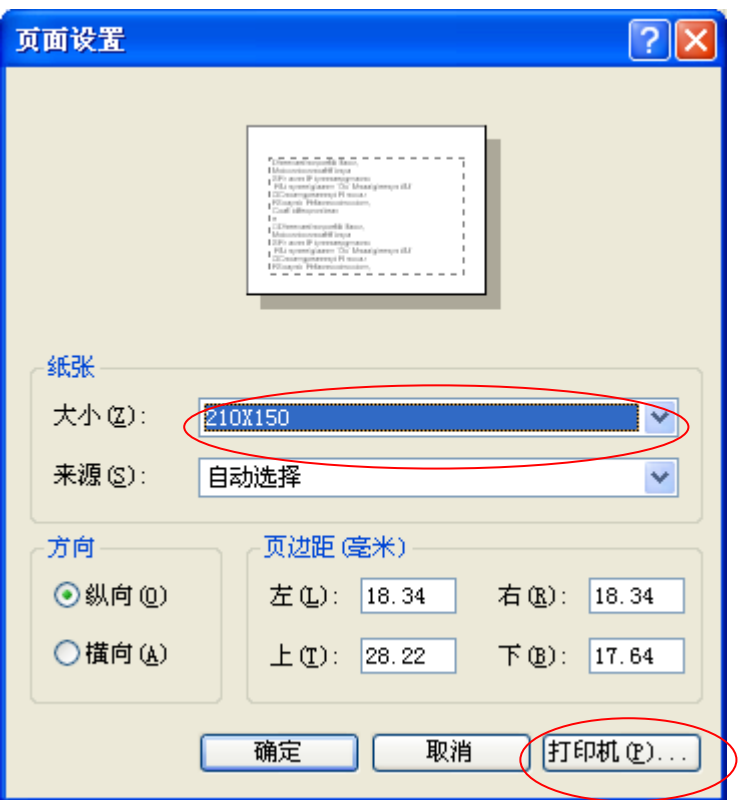

在这里就可以选择纸张的大小、打印方向、打印机等参数。

3. 定制单据纸张大小:

如果显示的现有的纸张大小不合适使用,需要定制尺寸,可以按以下方法进行操作: 从桌面上开始,依次打开[我的电脑]->[控制面板]->[打印机和传真],在打印机和传真设置的空白

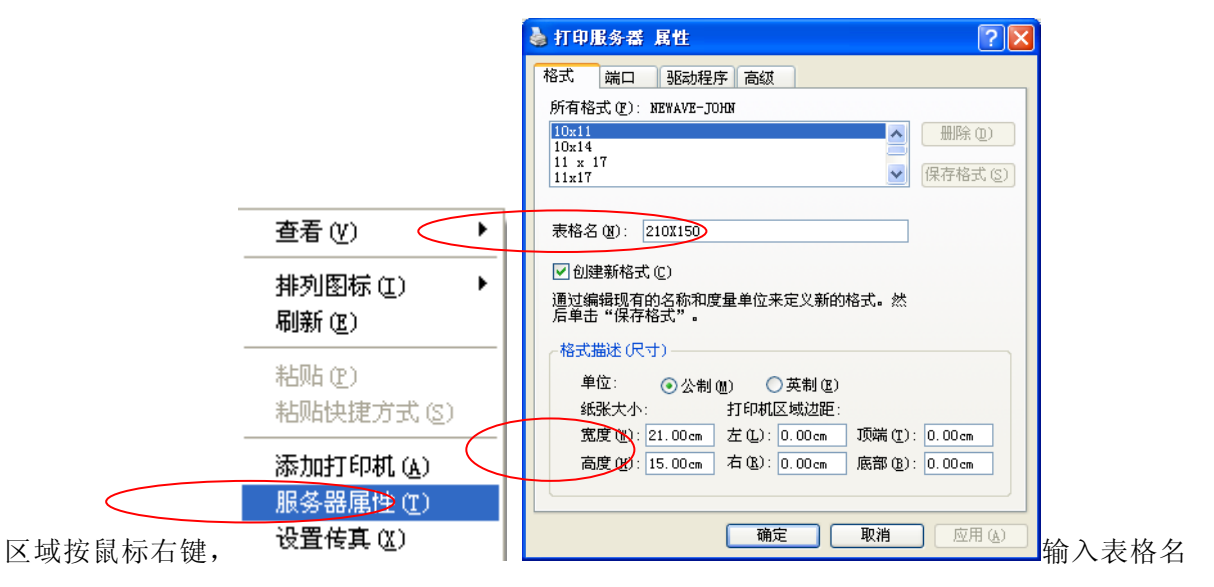

(可随意输入),然后在尺寸项中输入实际的尺寸大小,以厘米为单位,如单据的宽是 21cm, 高 是 15cm,那么就在纸张尺寸项中宽度输入 21.00,高度输入 15.00,然后按[确定]按钮就可以了。

 纸张设置完后,返回单据设置中的纸张大小定义项中,重新选择新定义的纸张型号名称(如 210X150)就可以了。